# **GUIDE**

**Création d'une demande d'inscription**

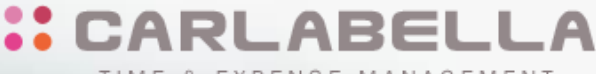

TIME & EXPENSE MANAGEMENT

### **Carla Travel**

**Solution web de gestion des déplacements professionnels**

## SOMMAIRE

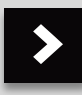

### > COMMENT M'INSCRIRE

MON INSCRIPTION VALIDÉE  $\blacktriangleright$ 

#### > SAISIR MES FRAIS

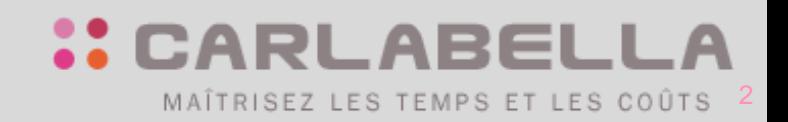

www.carlabella.com

### **COMMENT M'INSCRIRE ?**

### **MA DEMANDE D'INSCRIPTION**

- **La connexion à l'application se fait via l'adresse ci-dessous:** <https://lnaj.carlabella.com/fed/index.jsp?project=LNAJ>
- **Page d'accès**

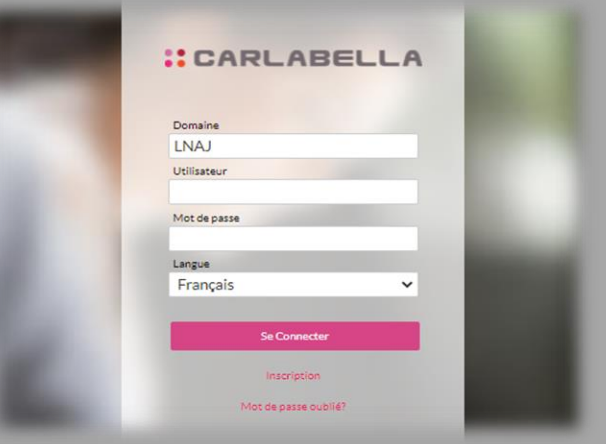

**Pour créer votre inscription, vous devez indiquer le domaine « LNAJ » et cliquer sur le lien:** 

*« Inscription »*

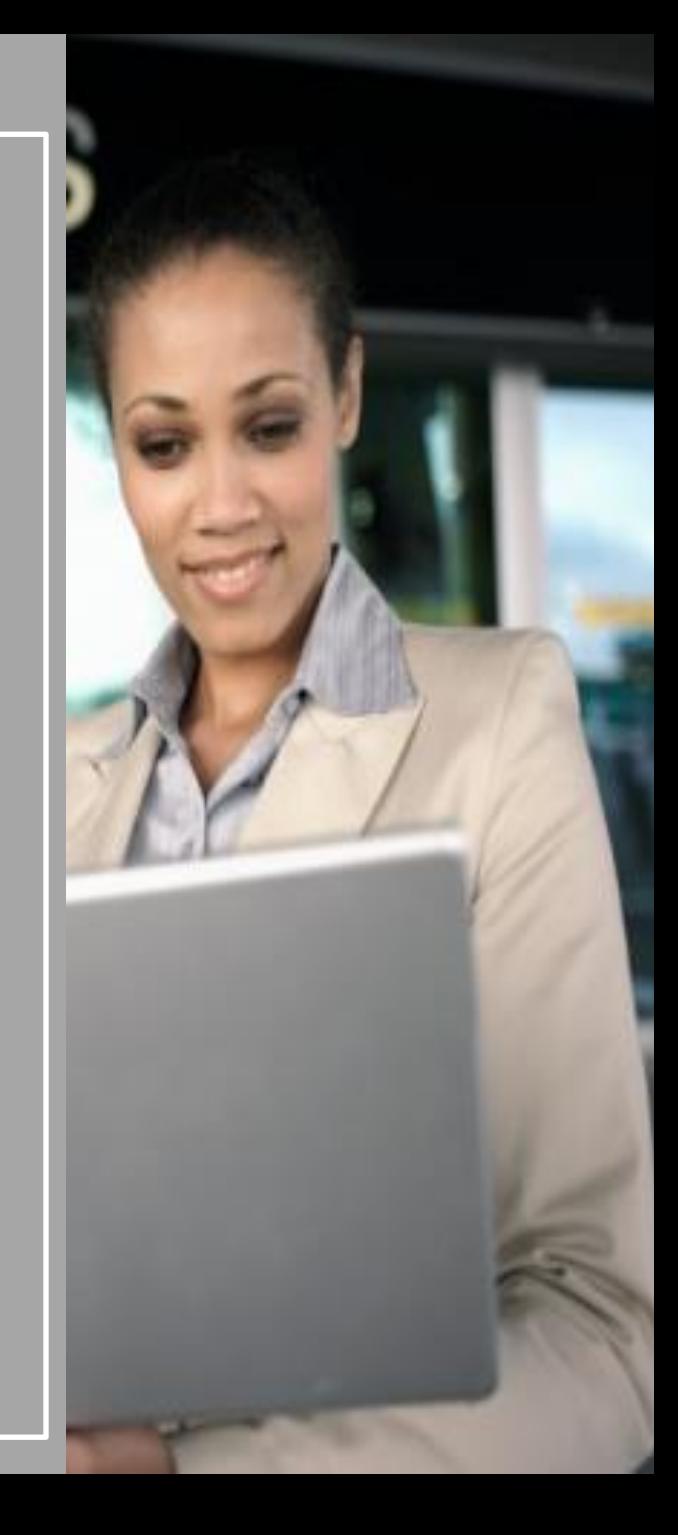

### **MA FICHE D'INSCRIPTION**

#### **Données à renseigner :**

**Saisissez toutes les données obligatoires indiquées par un astérisque \* puis cliquez sur :**

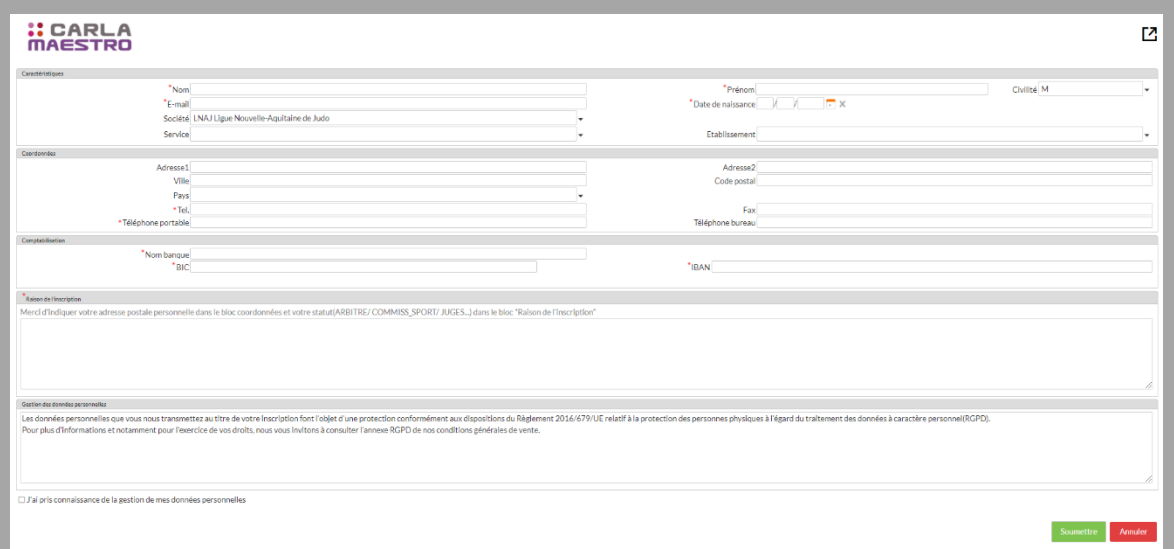

**Votre demande d'inscription est transmise au secrétariat :**

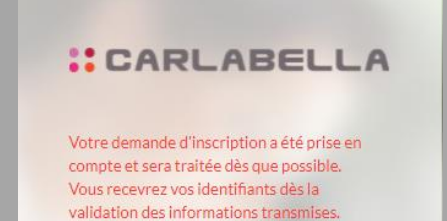

**Le secrétariat est averti par mail d'alerte pour compléter et valider votre demande d'inscription.**

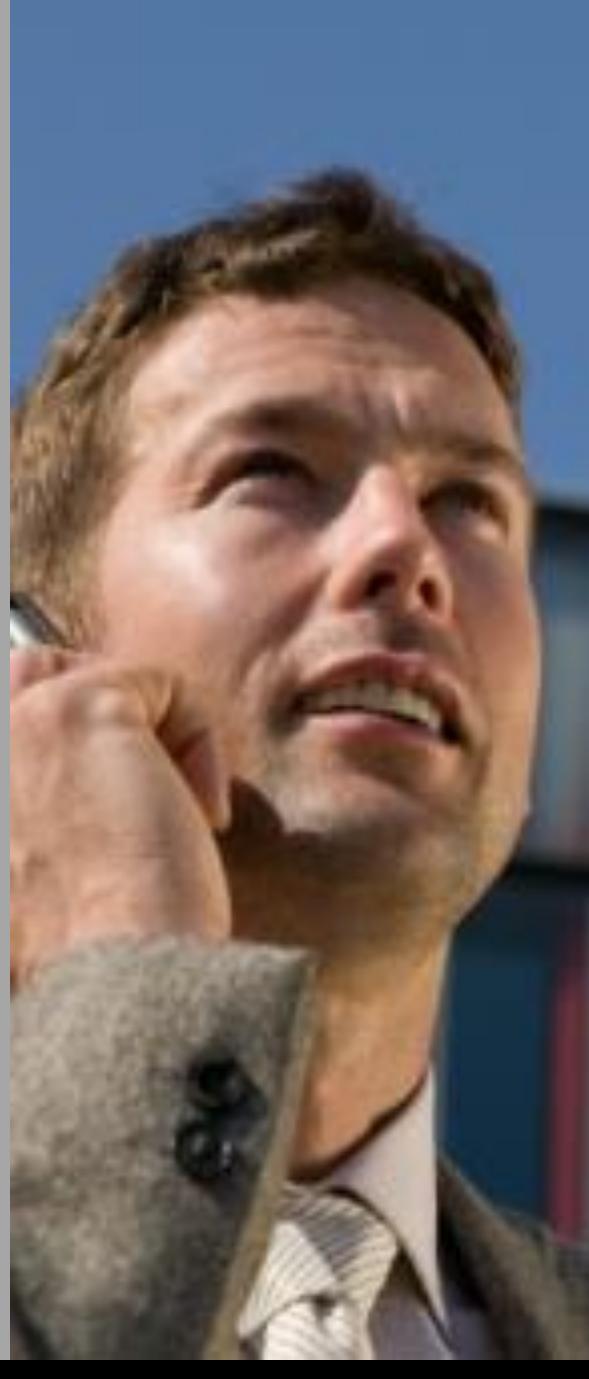

# **INSCRIPTION VALIDÉE**

### **CONNEXION À L'APPLICATION**

**Vous venez de recevoir un mail confirmant la validation de votre inscription**

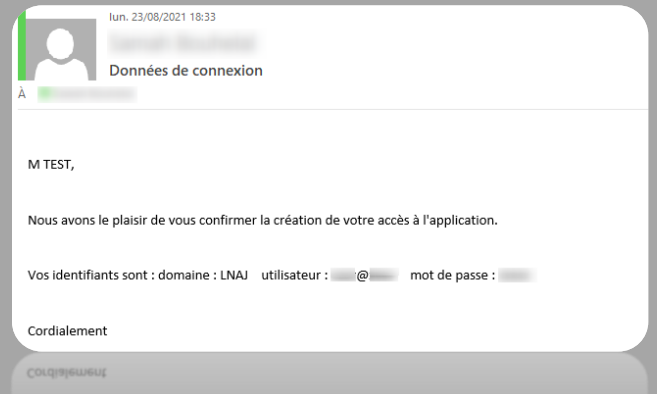

- **Connectez-vous à l'application via l'adresse ci-dessous :**  <https://lnaj.carlabella.com/fed/index.jsp?project=LNAJ>
- **Renseignez , le domaine ,votre login utilisateur et mot de passe :**

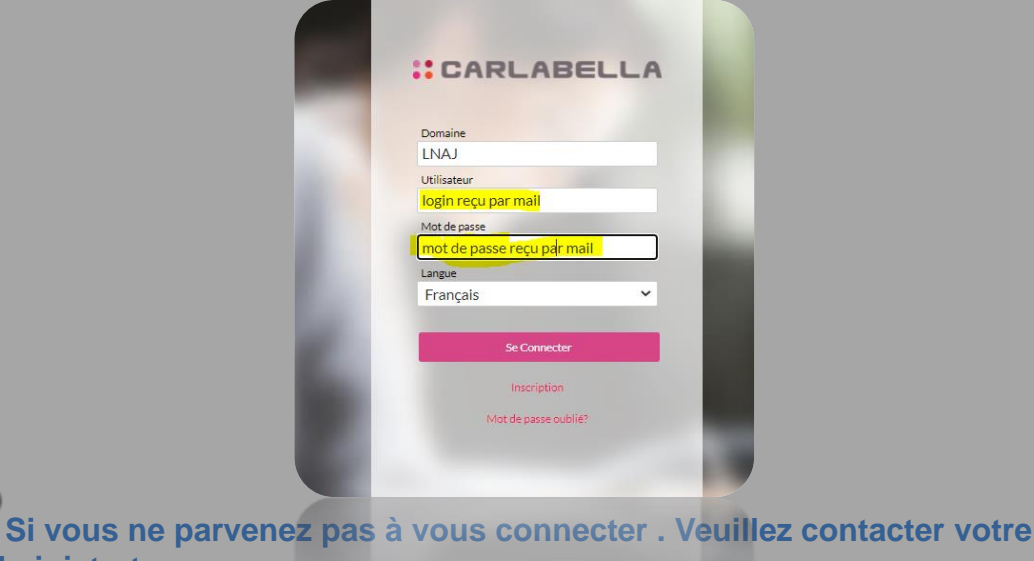

**administrateur.**

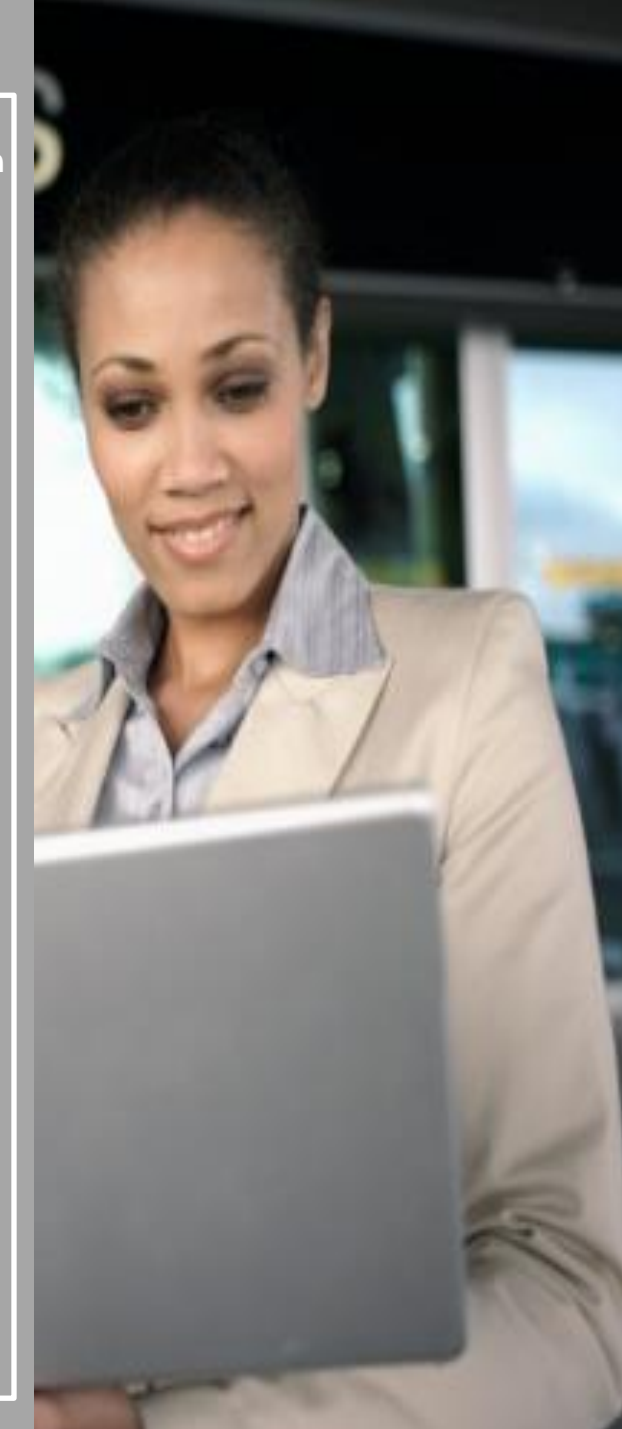

#### **SAISIR MES FRAIS**

 **Merci de suivre la procédure du guide utilisation SAISIE/CONTRÔLE à partir de la page 5.**

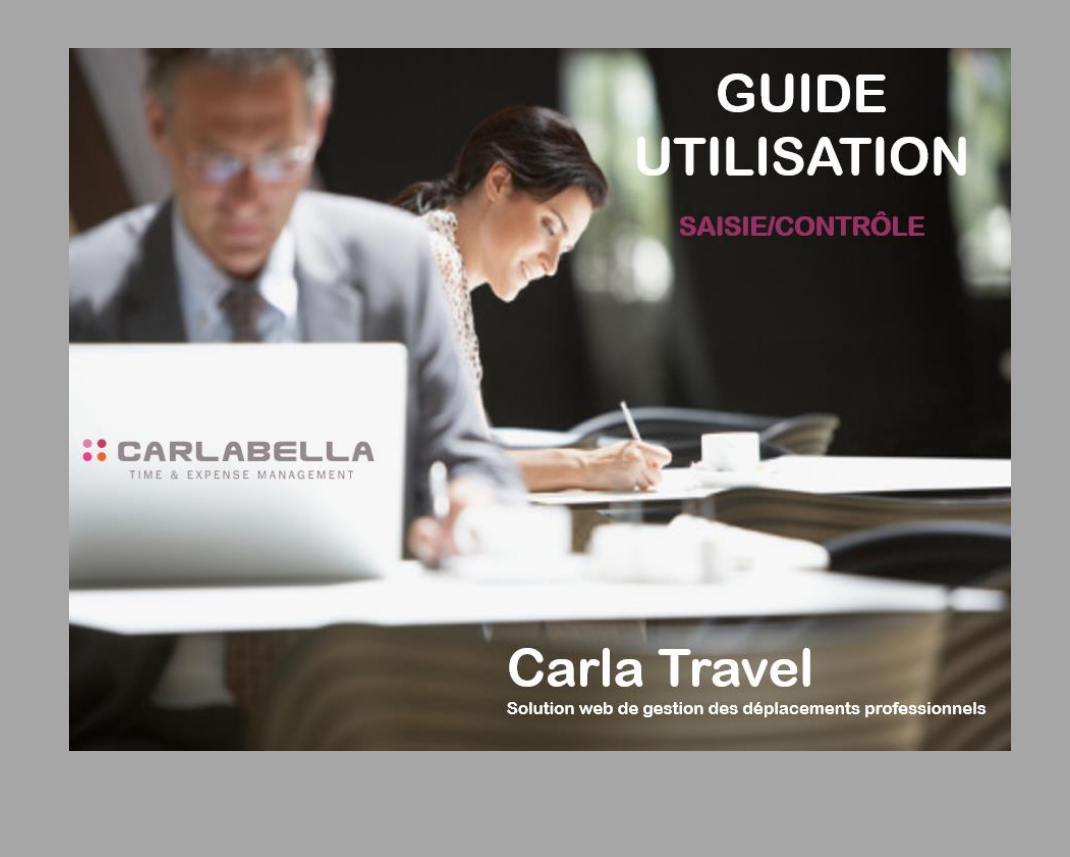

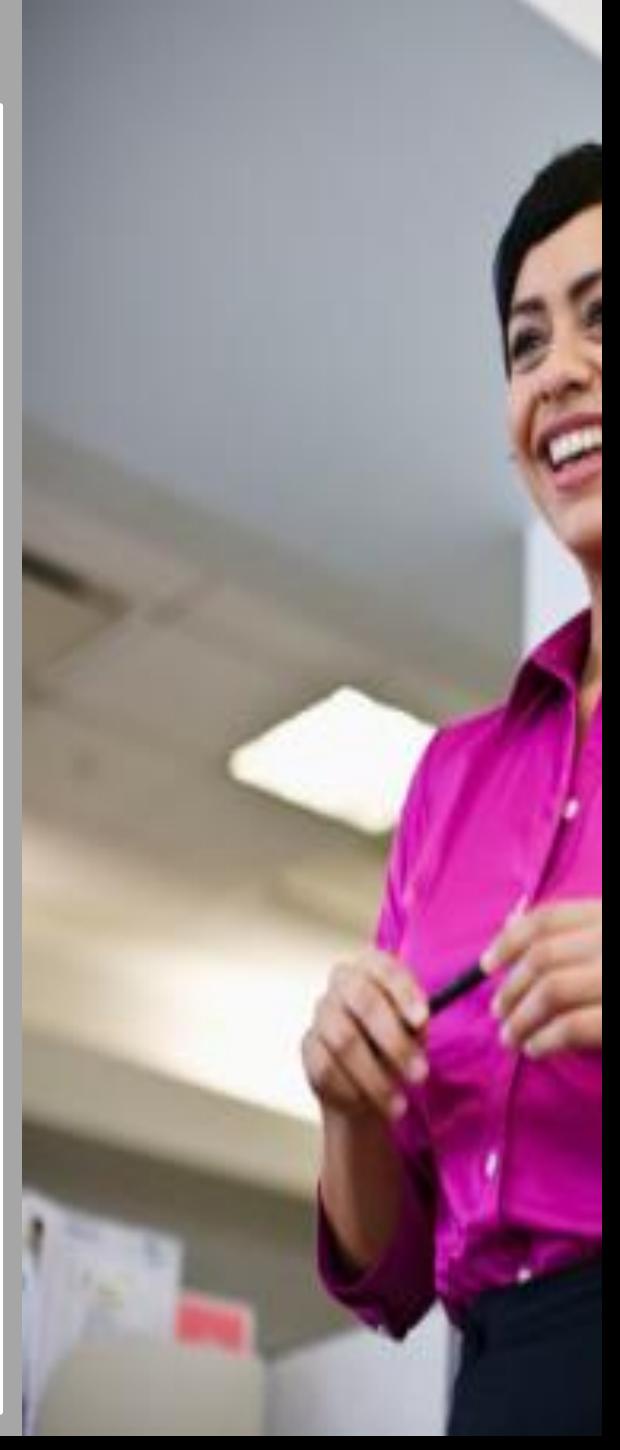

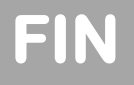

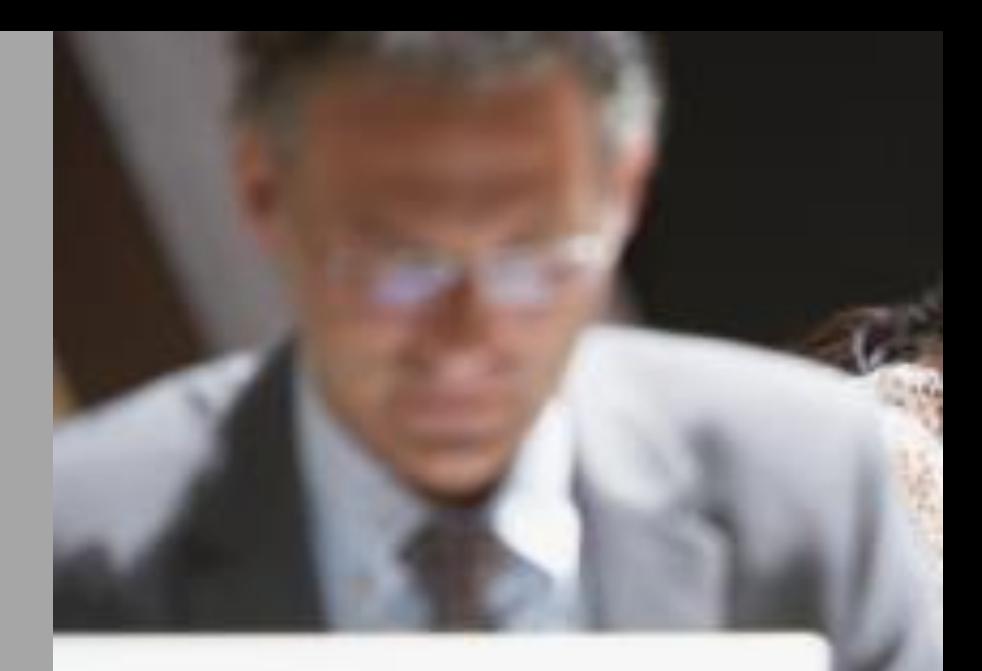

#### **:: CARLABELLA**

TIME & EXPENSE MANAGEMENT

CARLA TRAVEL CARLA G&R

CARLA TIME CARLA RBSENCE